**Step 1) Log on to the website, then go to our Events tab**

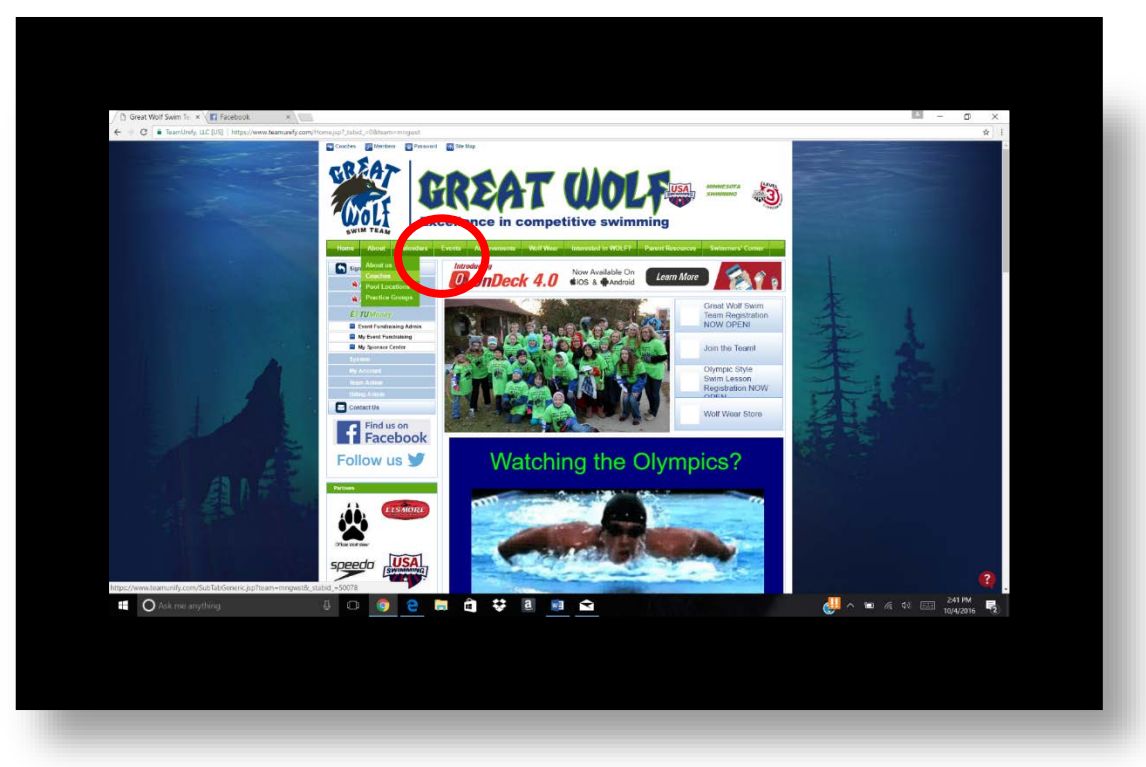

**Step 2) Pick which meet you are looking for, then click Edit Commitment** 

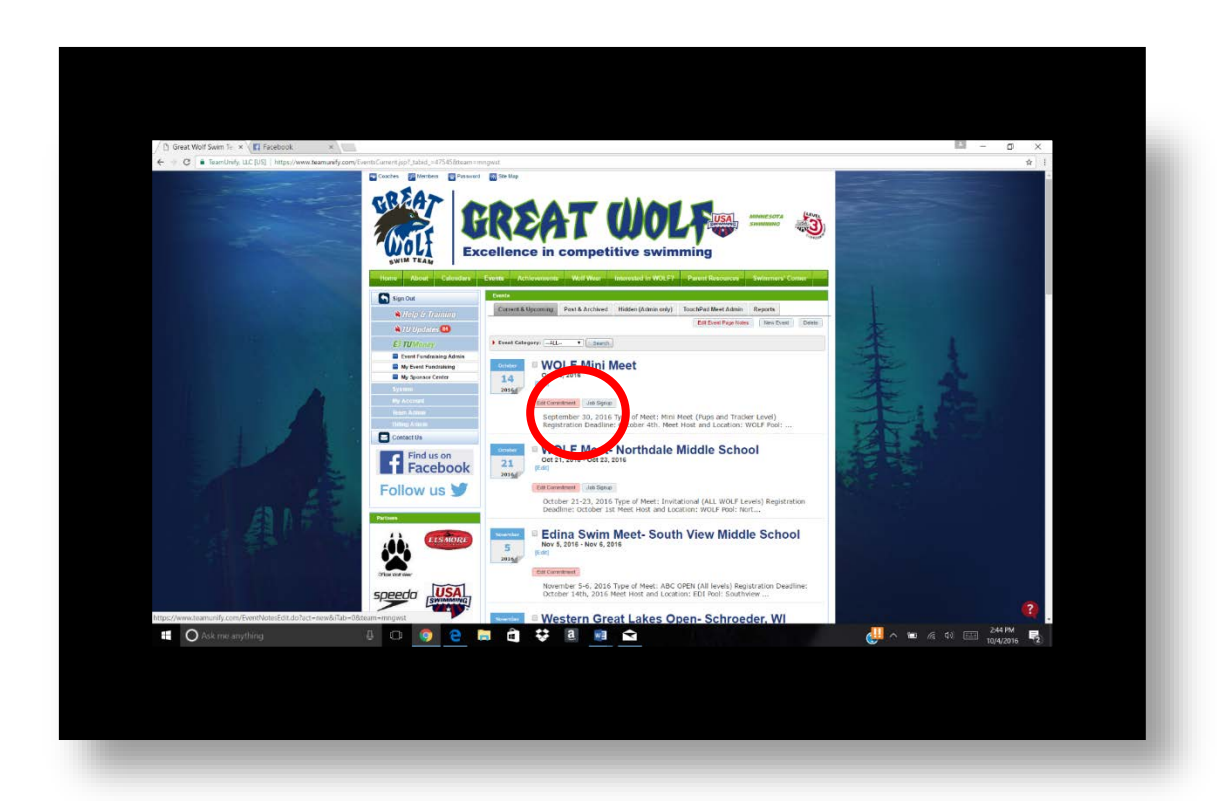

## **How to confirm events for meets?**

**Step 3) Confirm it says "Yes, please sign up \_\_\_ for this meet", then click save changes.**

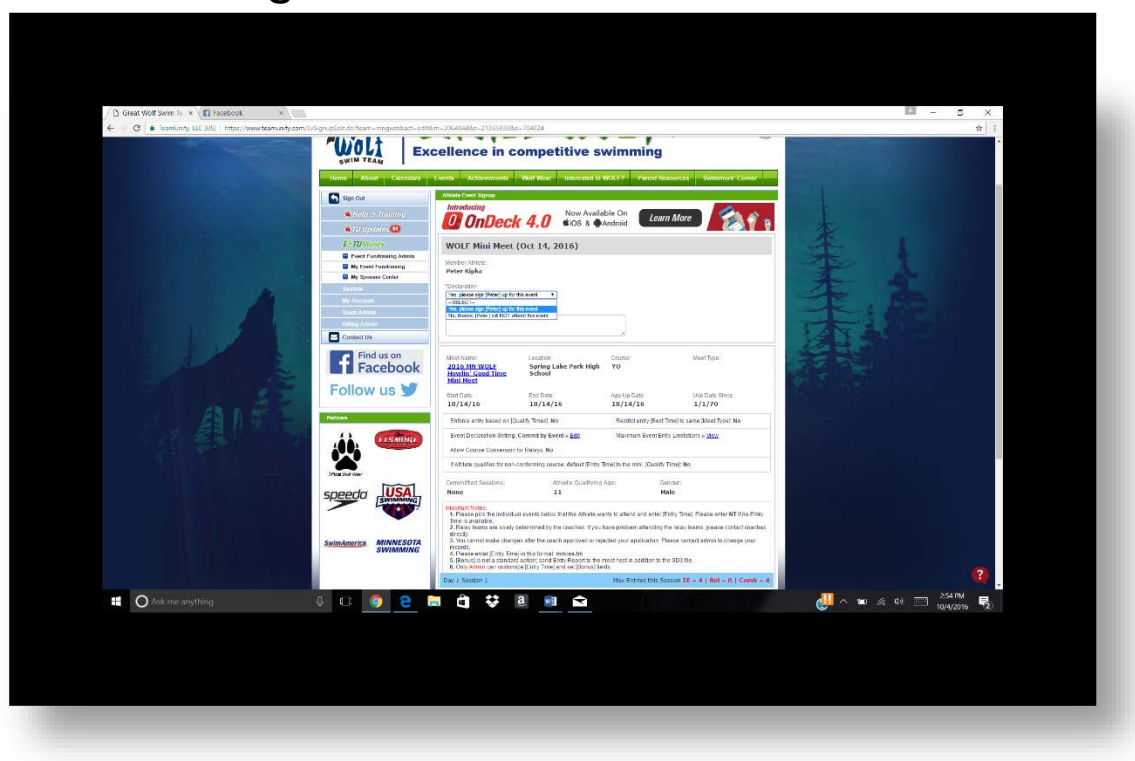

## **Step 4) Confirm events**

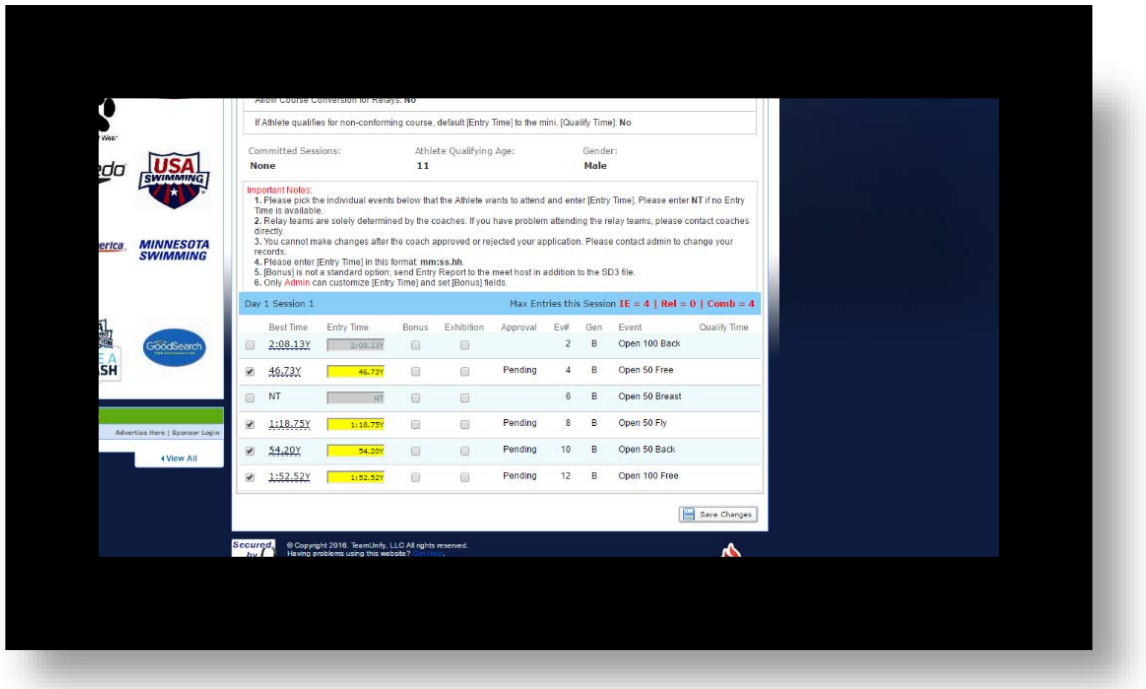

**Step 5) If events look correct select save changes. If they are incorrect select desired events and select "Save Changes" Please note that coaches often work on skill and like kids to try different events.**